# **Шаблоны укладки**

**Шаблон** – это **способ укладки** одной или нескольких типов плиток.

Самый простой шаблон – это «шахматка»:

 $\pmb{\times}$ 

### **Создание шаблона укладки**

• Буфер укладки

- 1. Добавьте в буфер укладки плитку, которую будете использовать в шаблоне.
- 2. Выделите ту плитку, которая вам нужна (чтобы выделить несколько отдельных плиток в буфере укладки, зажмите клавишу **Ctrl** на клавиатуре).
- 3. Кликните **правой** клавишей мыши по любой из выделенных плиток, в контекстном меню выберите «**Создать шаблон укладки…**».

 $\begin{array}{c|c|c|c|c} \hline \multicolumn{1}{c|}{\textbf{0}} & \multicolumn{1}{c|}{\textbf{0}} \end{array}$ 

 $\overline{\mathbf{x}}$ 

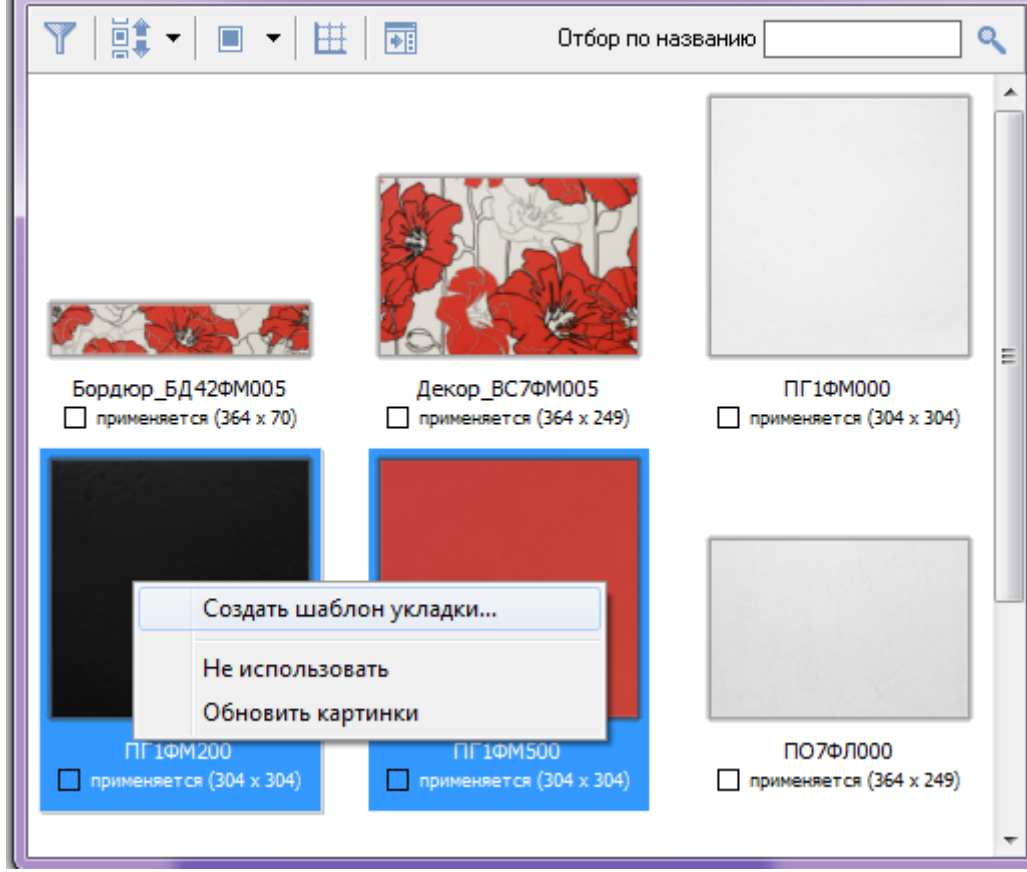

4. Откроется окно редактора укладки.

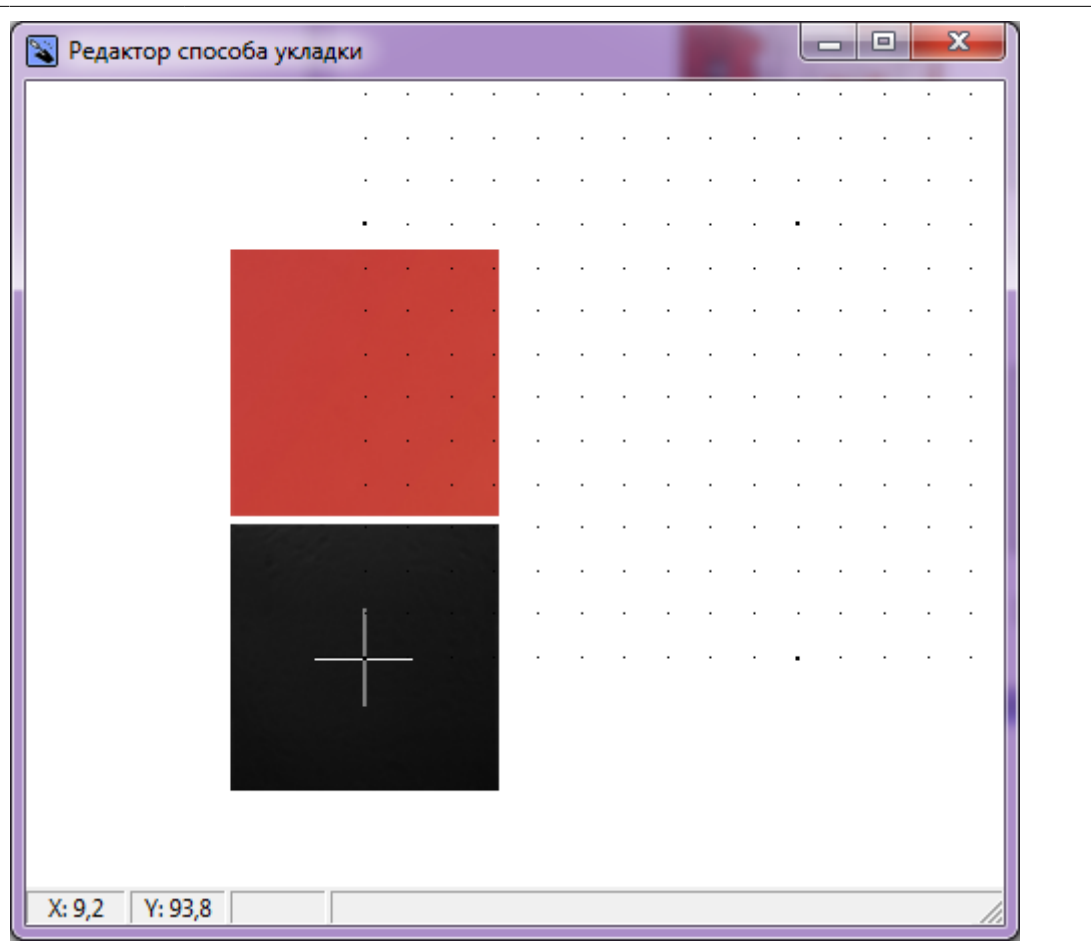

student:шаблоны\_укладки\_шахматка http://files.ceramic3d.ru/wiki/doku.php?id=student:%D1%88%D0%B0%D0%B1%D0%BB%D0%BE%D0%BD%D1%8B\_%D1%83%D0%BA%D0%BB%D0%B0%D0%B4%D0%BA%D0%B8\_%D1%88%D0%B0%D1%85%D0%BC%D0%B0%D1%82%D0%BA%D0%B0

- 5. **Скопируйте плитку** одного и другого цвета. Для этого:
	- 1. выделите плитку, которую хотите скопировать;
	- 2. зажмите клавишу **Ctrl** на клавиатуре;
	- 3. «вытащите», зажав левую клавишу мыши, копию плитки.

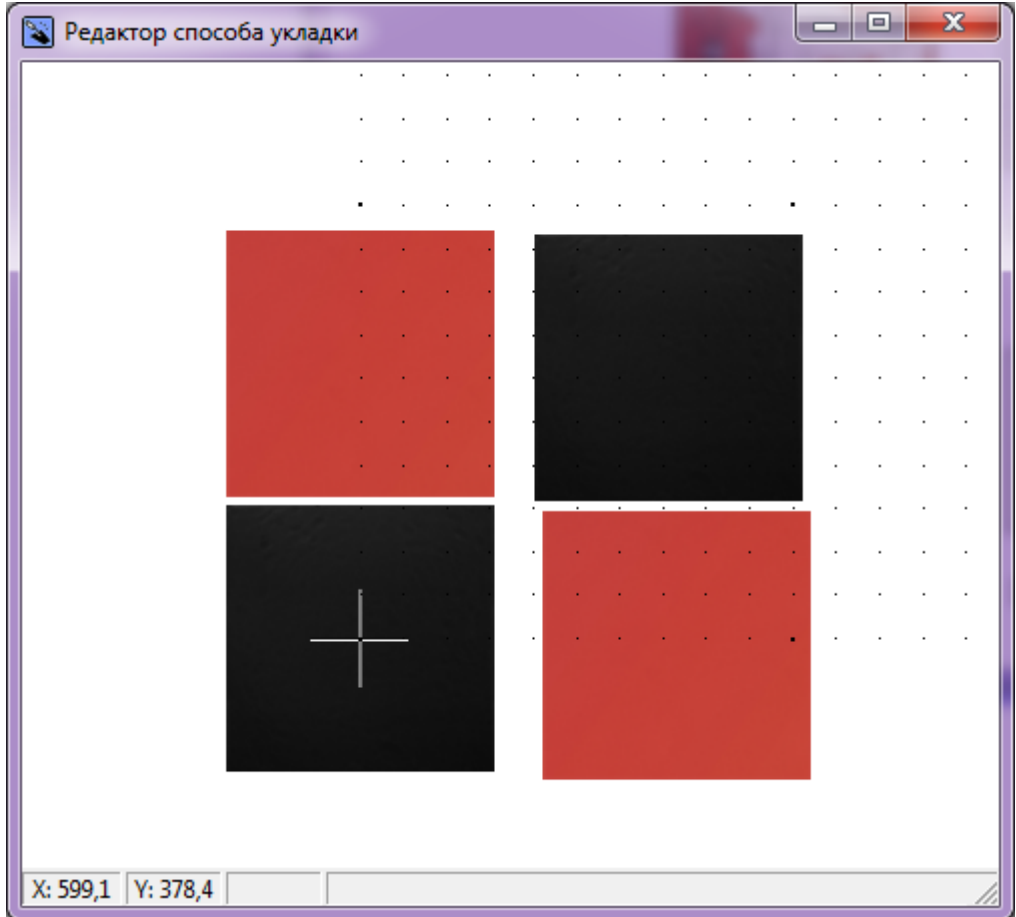

- 6. Поставьте плитки вплотную друг ко другу. Для этого:
	- 1. выделите плитку, которую собираетесь двигать;
	- 2. зажмите мышью плитку **около одного из углов** на углу появится красный пунктирный крестик;
	- 3. перетащите плитку к соседней.

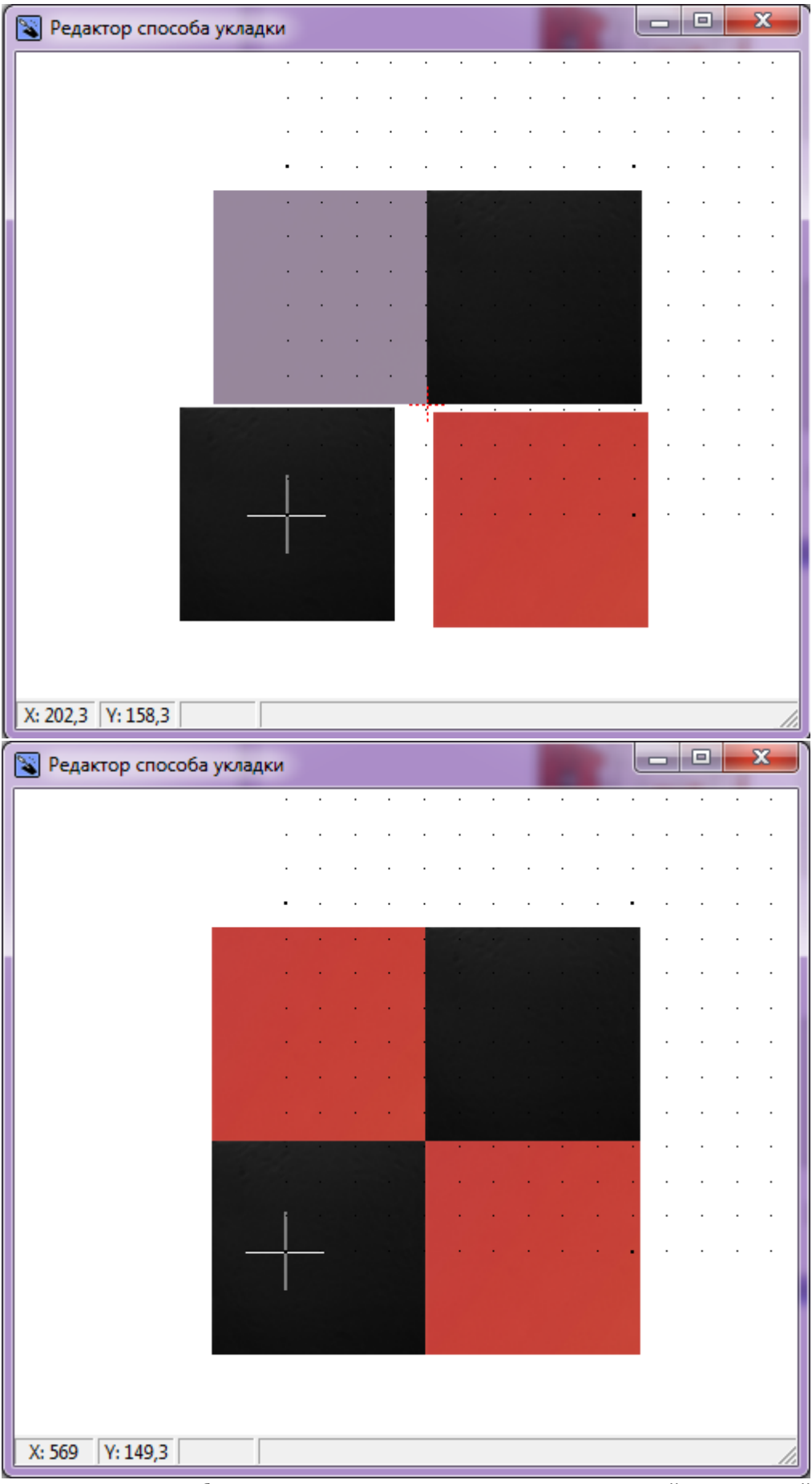

7. После того, как шаблон составлен, кликните по нему **правой клавишей мыши** и выберите в контекстном меню «**Задать смещение ячейки**»:

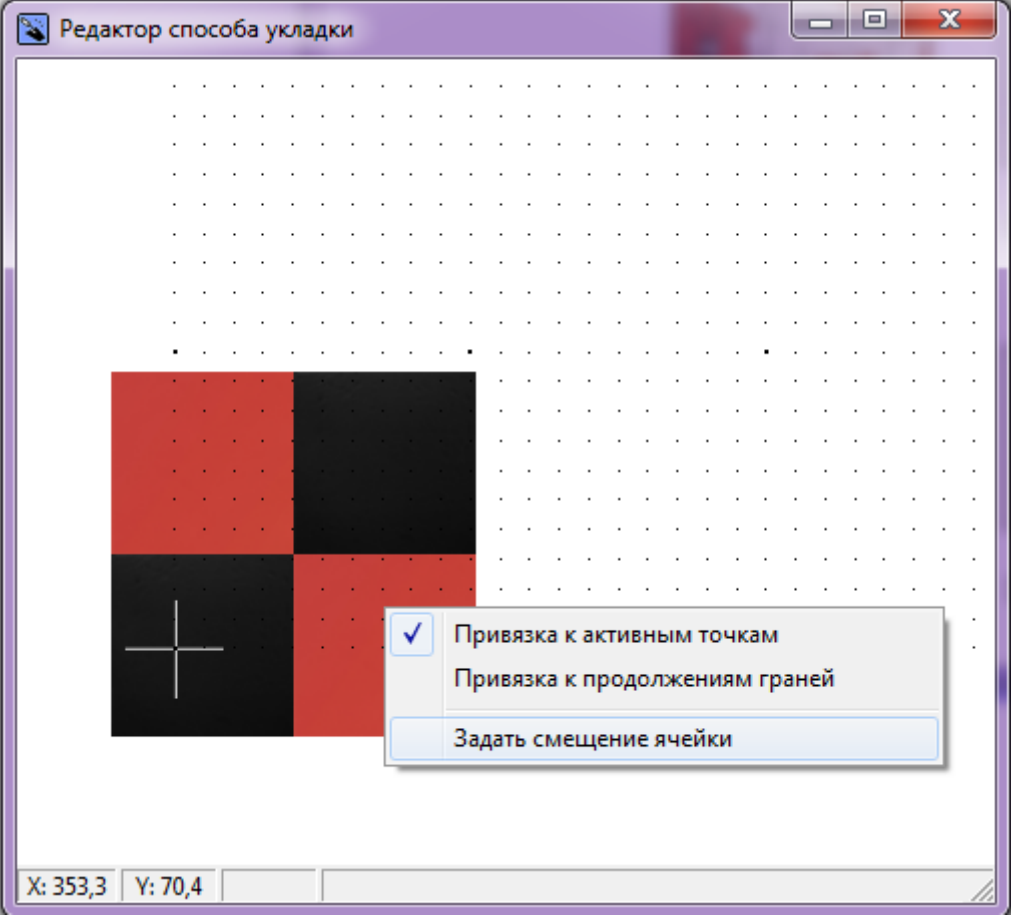

8. Кликните по шаблону ещё раз **правой клавишей мыши**, в контекстном меню выберите «**Задать смещение ряда**»:

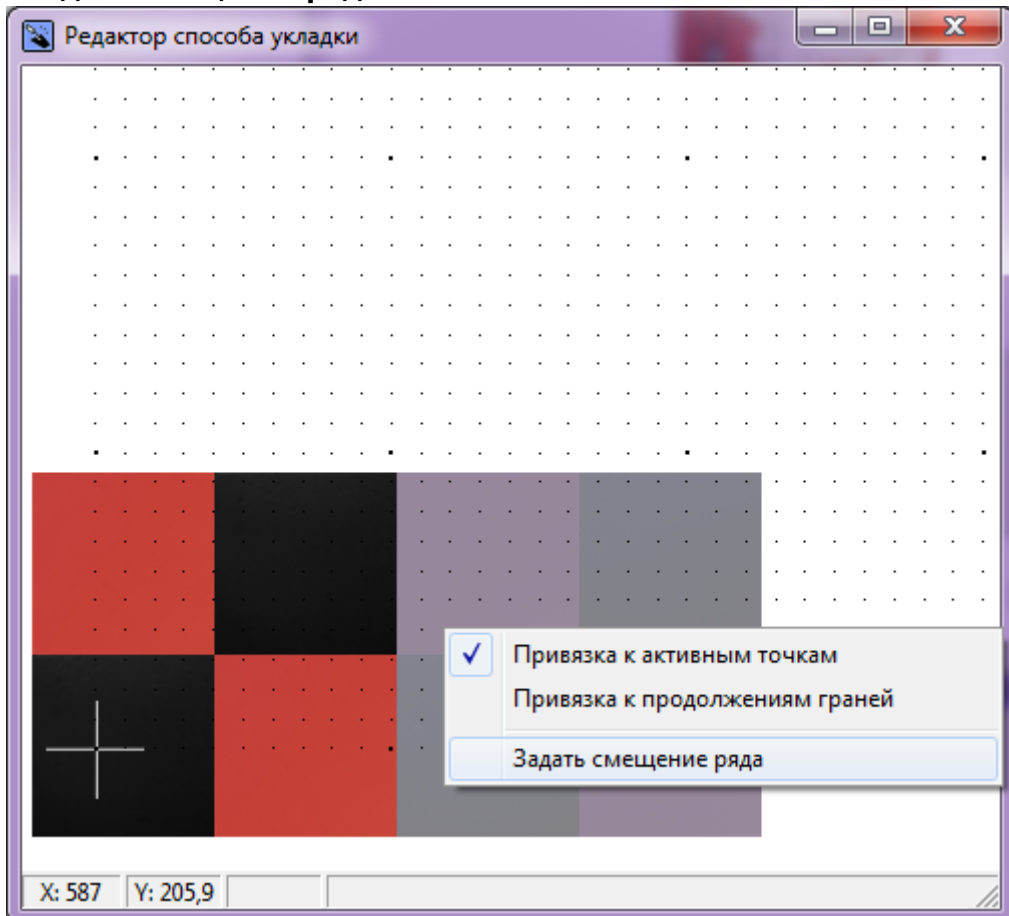

9. Ещё раз кликните по шаблону **правой клавишей мыши**, выберите «**Сохранить файл…**»:

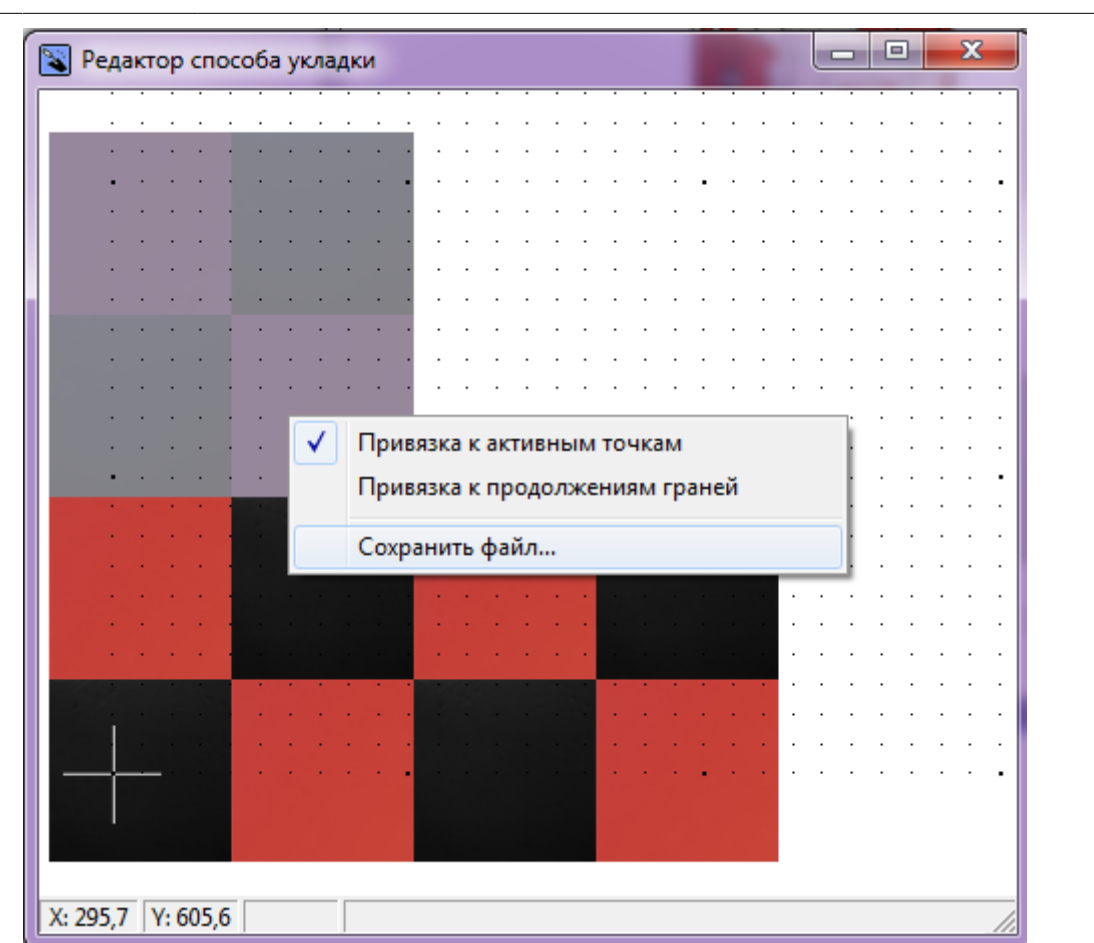

student:шаблоны\_укладки\_шахматка http://files.ceramic3d.ru/wiki/doku.php?id=student:%D1%88%D0%B0%D0%B1%D0%BB%D0%BE%D0%BD%D1%8B\_%D1%83%D0%BA%D0%BB%D0%B0%D0%B4%D0%BA%D0%B8\_%D1%88%D0%B0%D1%85%D0%BC%D0%B0%D1%82%D0%BA%D0%B0

10. Сохраните шаблон. Шаблон по умолчанию сохраняется в той же папке, где содержится коллекция плитки, из которой он был создан.

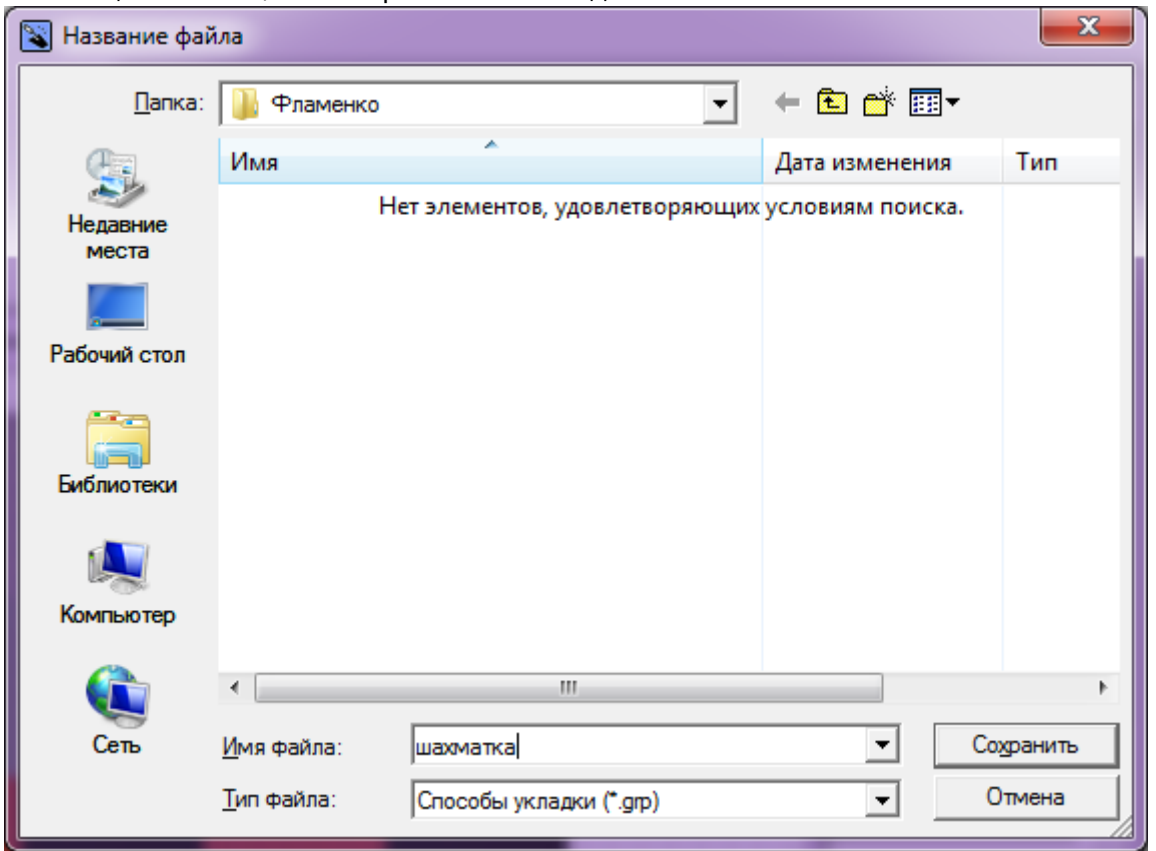

11. Новый шаблон автоматически оказывается в поле «Плитка», и им можно выложить поверхность:

Last update: 2014/07/17 08:05

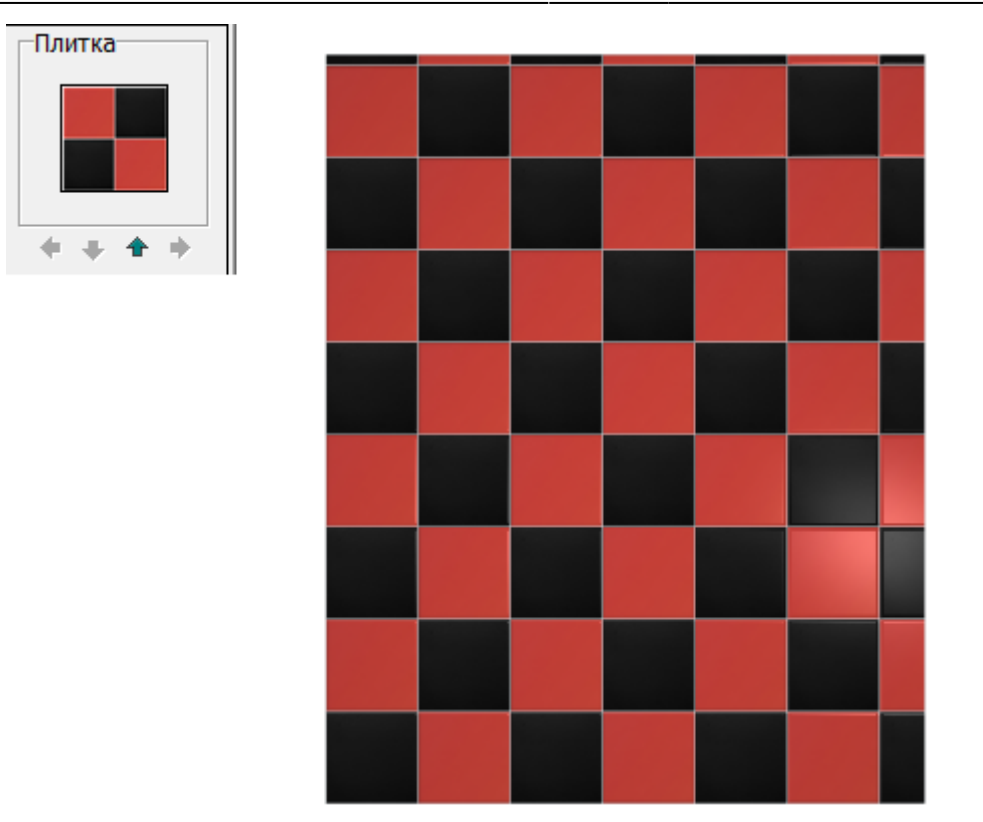

## **Разгруппировка шаблона**

Уложенные плитки из шаблона воспринимаются программой как одна большая плитка:

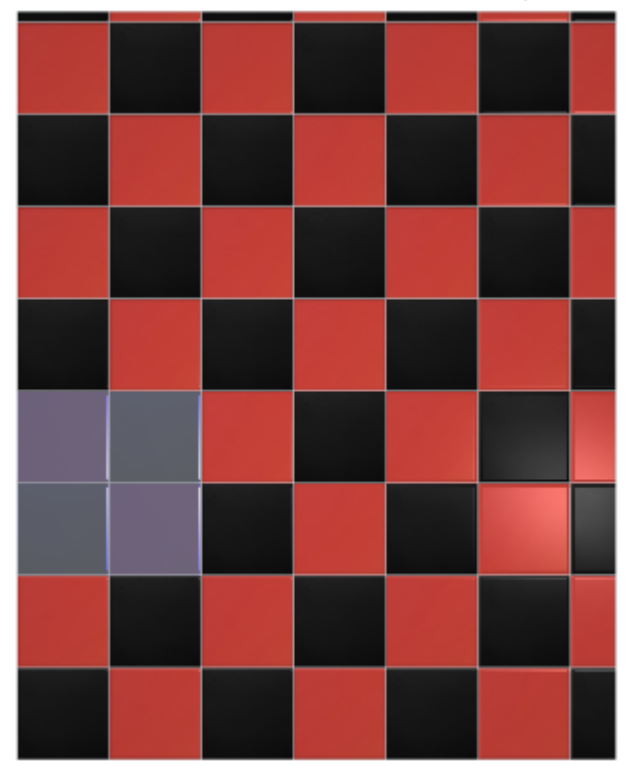

Разгруппировать можно только выделенные плитки, а не все плитки на поверхности!

#### **Чтобы разгруппировать шаблон:**

- 1. **выделите те плитки**, которые хотите разгруппировать (это могут быть все плитки на поверхности);
- 2. правой клавишей мыши кликните по ним, выберите в контекстном меню «**Разгруппировать шаблон**»;

student:шаблоны\_укладки\_шахматка http://files.ceramic3d.ru/wiki/doku.php?id=student:%D1%88%D0%B0%D0%B1%D0%BB%D0%BE%D0%BD%D1%8B\_%D1%83%D0%BA%D0%BB%D0%B0%D0%B4%D0%BA%D0%B8\_%D1%88%D0%B0%D1%85%D0%BC%D0%B0%D1%82%D0%BA%D0%B0

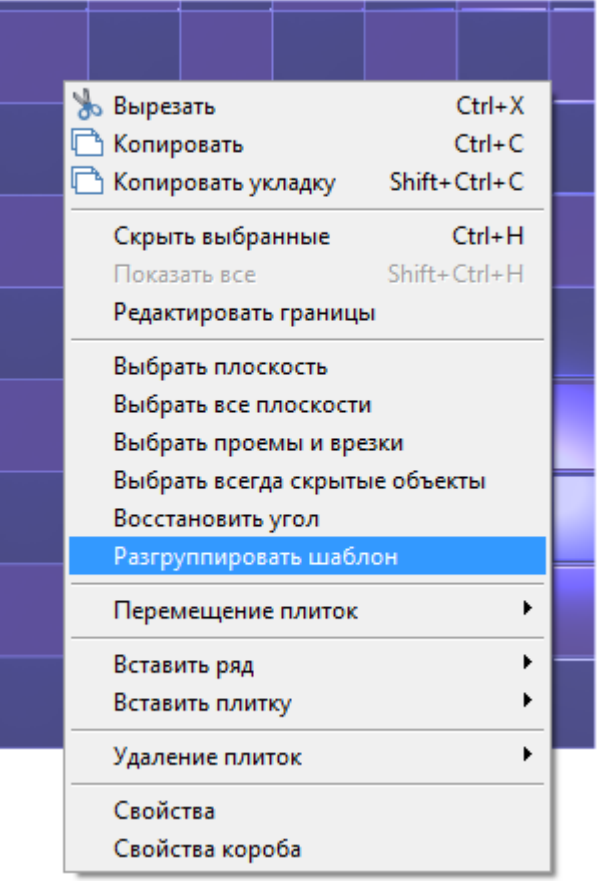

Last update: 2014/07/17 08:05

3. убедитесь в том, что шаблон разгруппирован, выделяя плитку.

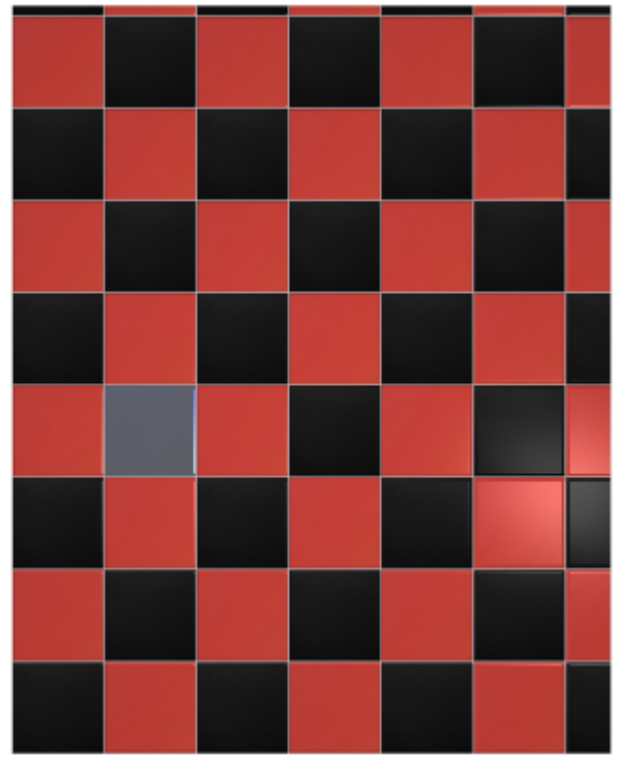

**[Предыдущая статья](http://files.ceramic3d.ru/wiki/doku.php?id=student:дверь_ниша) [Следующая статья](http://files.ceramic3d.ru/wiki/doku.php?id=student:влияние_объекта)**

#### • [Шаблоны укладки](http://files.ceramic3d.ru/wiki/doku.php?id=putting:шаблоны_укладки)

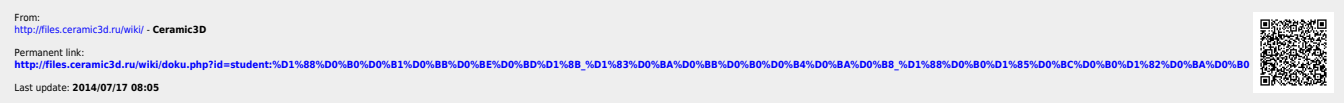